## Mac Finder: Show File Creation Date

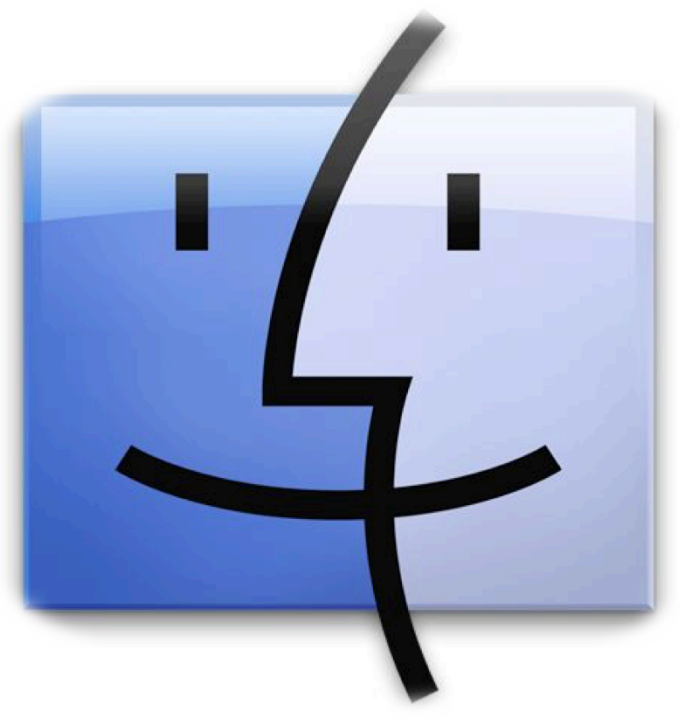

This step-by-step tutorial will show you how to show the creation date of files in the Finder on Mac.

Open the folder in a Finder window that you want to view the file creation dates for. Go to View in the menu bar at the top of the screen. Select Show View Options.

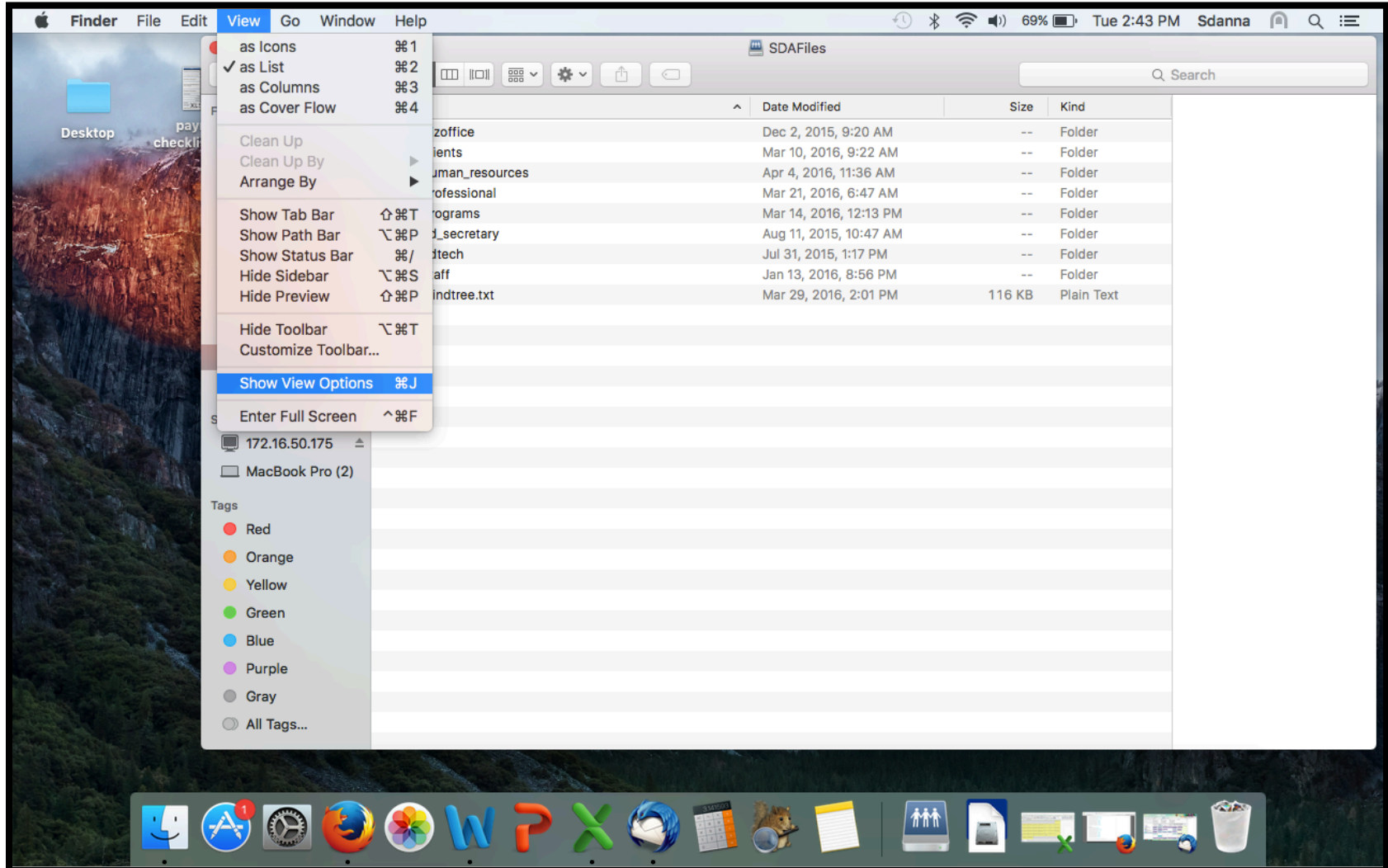

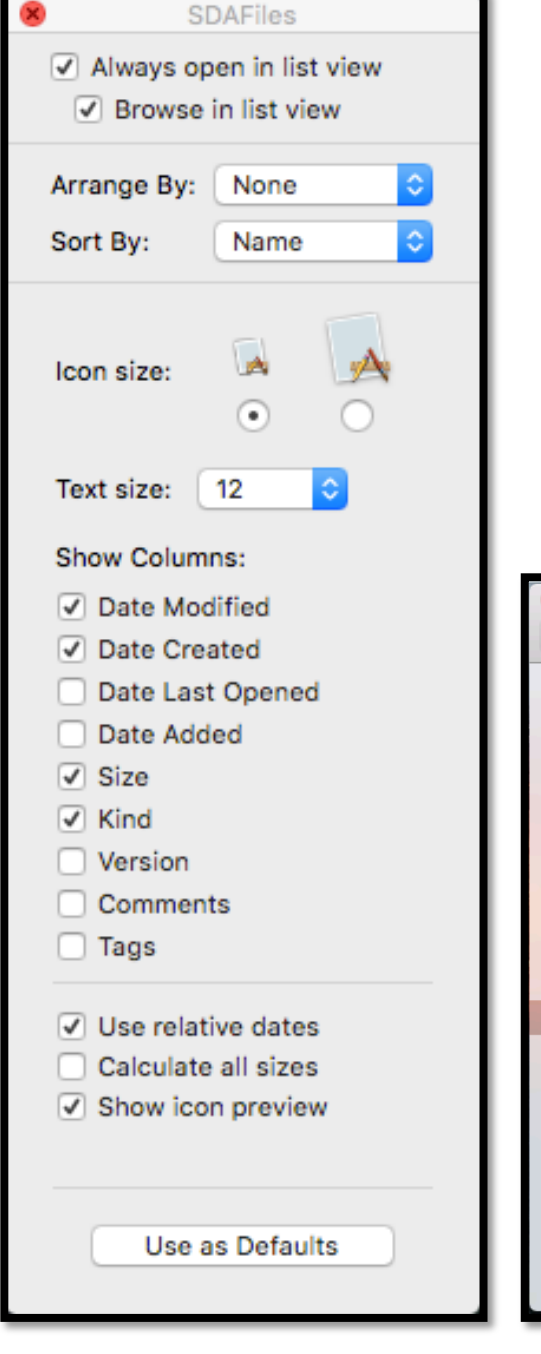

A new window will open. Check the box for Date Created and any other categories you would like to see and be able to organize your files by. You should see a Date Created column appear in your Finder window. Exit out when finished.

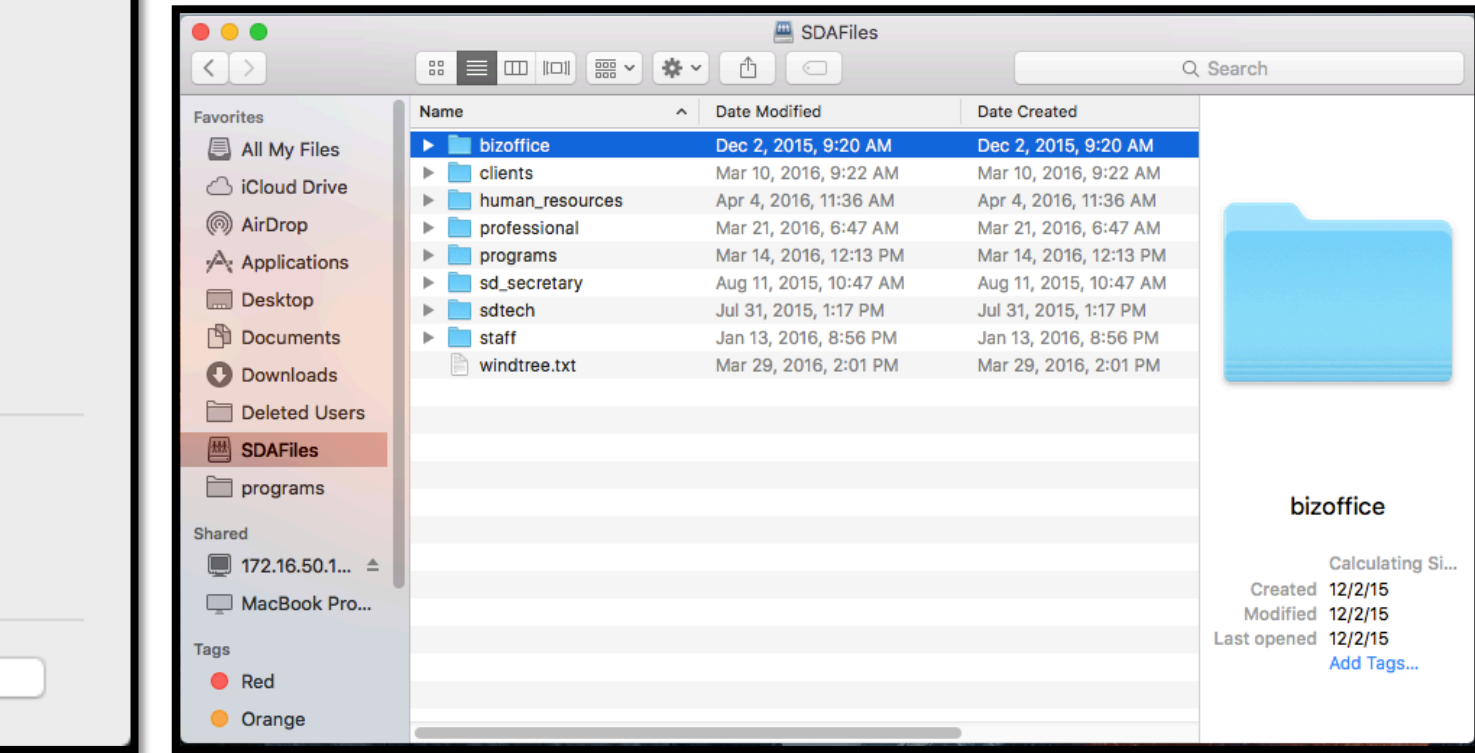